4-174-747-**11** (1)

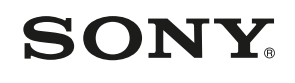

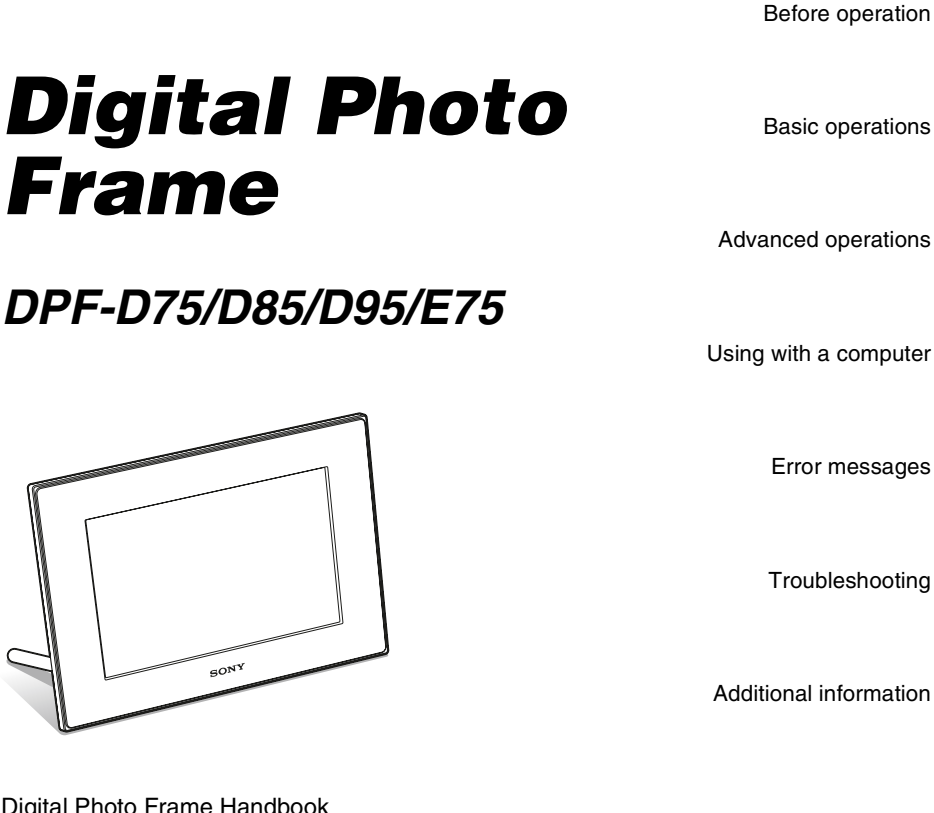

Digital Photo Frame Handbook

© 2010 Sony Corporation

Download from Www.Somanuals.com. All Manuals Search And Download.

# **Table of Contents**

# **[Before operation](#page-3-1)**

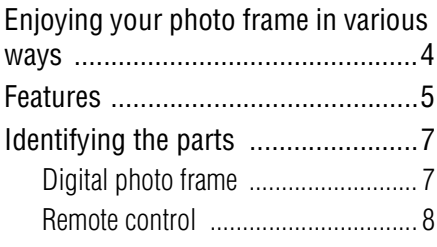

# **[Basic operations](#page-8-1)**

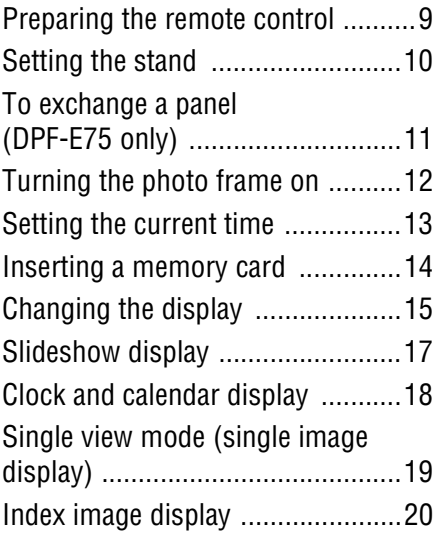

# **[Advanced operations](#page-21-1)**

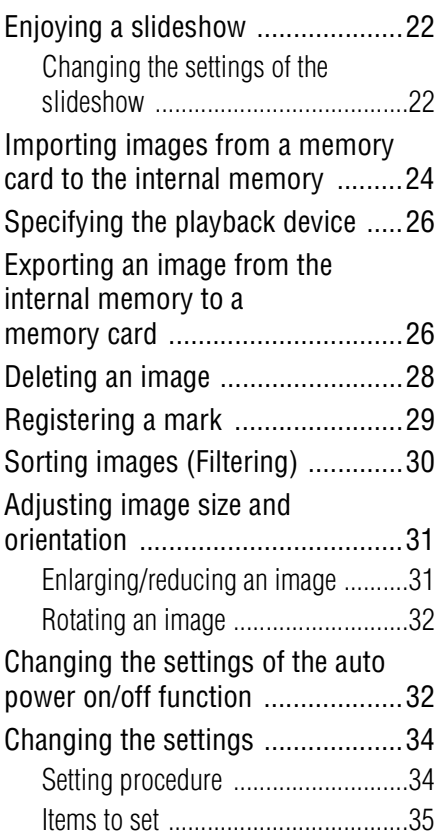

# **[Using with a computer](#page-36-1)**

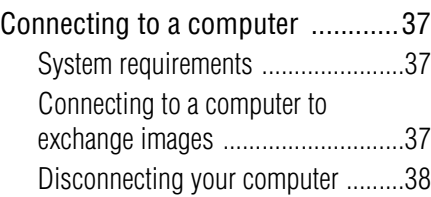

# **[Error messages](#page-38-1)**

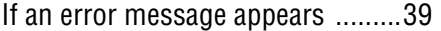

# **[Troubleshooting](#page-40-1)**

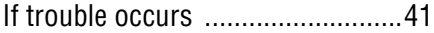

# **[Additional information](#page-44-1)**

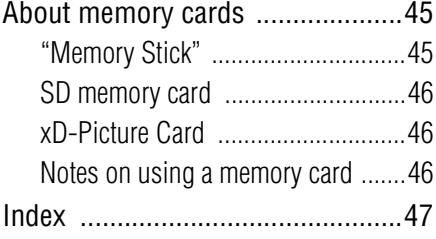

#### **On the illustrations and screen shots used in this manual**

The illustrations and screen shots used in this manual are of the DPF-D75 unless noted otherwise.

The illustrations and screen shots used in this manual may not be identical to those actually used or displayed.

# <span id="page-3-2"></span><span id="page-3-1"></span><span id="page-3-0"></span>**Enjoying your photo frame in various ways**

The Sony DPF-D75/D85/D95/E75 is a digital photo frame for easily displaying images taken with a digital camera or other device, without using a computer.

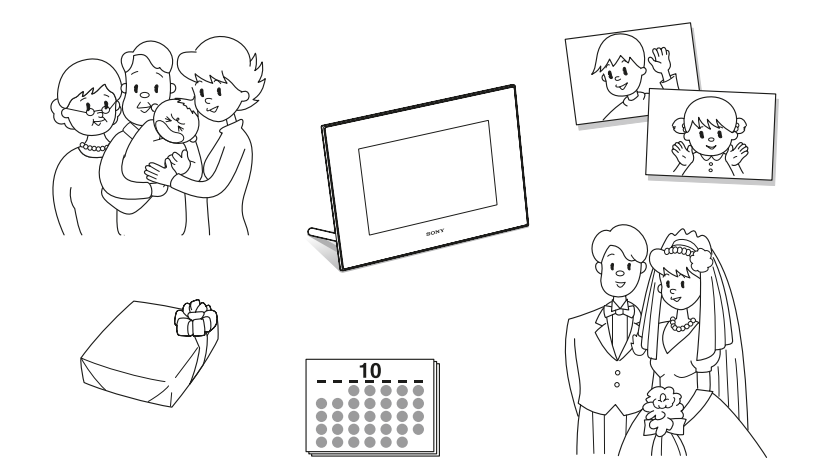

# <span id="page-4-1"></span><span id="page-4-0"></span>**Features**

#### **Support for various memory cards**

Supports various memory cards, such as a "Memory Stick", SD memory card, and xD-Picture Card. Just insert a memory card removed from a digital camera or other device, and you will be able to view the images immediately.  $\leftarrow$  [page 14](#page-13-1), [45\)](#page-44-4)

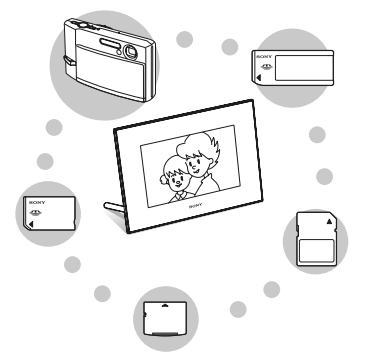

#### x**Various slideshow styles**

The displayed image can be switched automatically as though you are turning the pages of an album yourself. You can select from various slideshow styles, including the ones displaying a clock or calendar. You can also change playback settings such as the playback order.  $\leftarrow$  [page 22](#page-21-4))

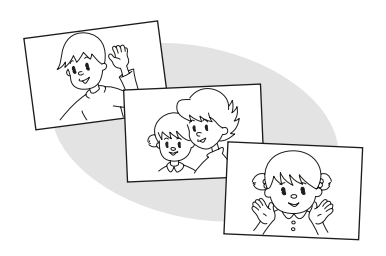

#### $\blacksquare$  Importing images to internal memory

You can import and save the images in the internal memory.  $\leftarrow$  [page 24](#page-23-1))

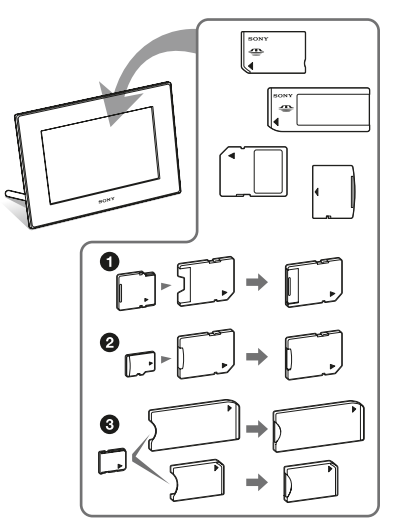

\* When using a miniSD/miniSDHC<sup>1</sup>, microSD/microSDHC @ or "Memory Stick Micro" media  $\bigcirc$ , be sure to insert it in an appropriate adaptor.

#### x**Various display functions**

You can enjoy various viewing modes, such as the slideshow display, Clock and calendar display, Single view mode, and Index image display.  $\leftarrow$  [page 15\)](#page-14-1)

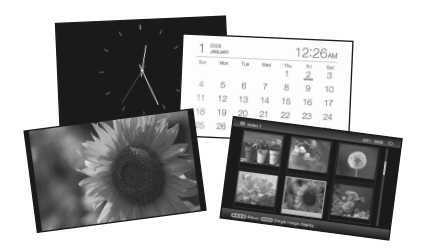

#### x**Exporting images**

You can export images in the the internal memory to your memory card.

$$
(\longrightarrow_{\text{page 26}})
$$

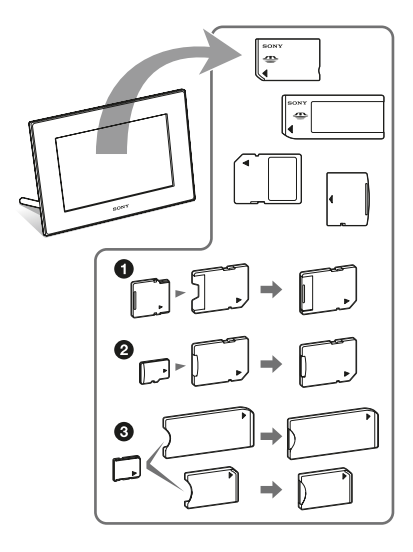

\* When using a miniSD/miniSDHC $\bullet$ , microSD/microSDHC @ or "Memory Stick Micro" media  $\bigcirc$ , be sure to insert it in an appropriate adaptor.

#### ■ Sorting function

You can sort images by the date, folder, image direction, and mark.  $(\longrightarrow)$  [page 30](#page-29-1))

#### ■ Automatic rotation of images

The photo frame automatically rotates images to their proper orientation. Images are also automatically rotated when the photo frame is set in either the portrait or landscape position.  $\leftarrow$  [page 10](#page-9-1))

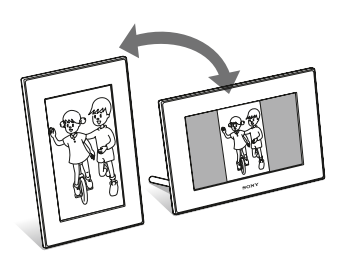

#### $\blacksquare$  Displaying images on a wall

You can hang the photo frame on the wall. ( $\longrightarrow$  supplied Operating Instructions, page 11)

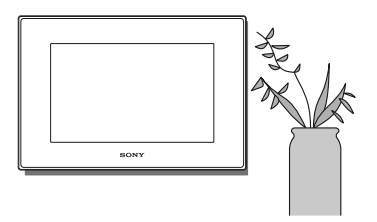

# <span id="page-6-0"></span>**Identifying the parts**

# <span id="page-6-1"></span> $\blacksquare$  Digital photo frame

## **Front**

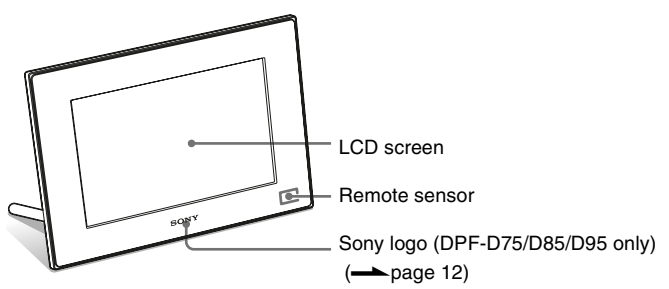

**Rear**

<span id="page-6-2"></span>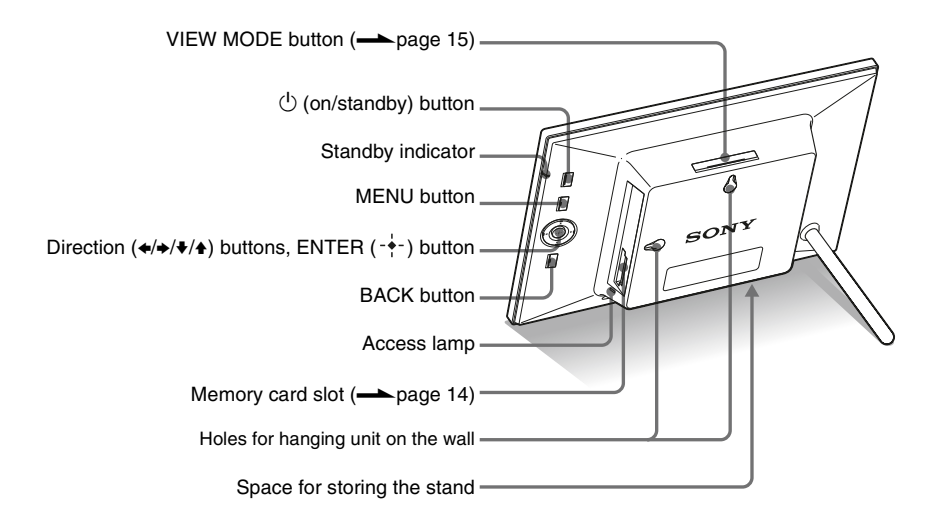

#### **Continued**

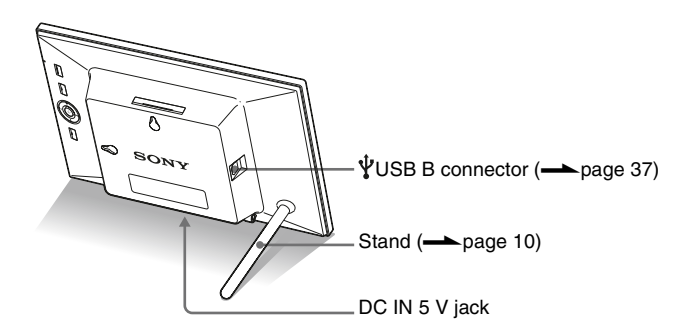

# <span id="page-7-0"></span>x **Remote control**

![](_page_7_Figure_2.jpeg)

#### **About descriptions in this manual**

The operations described in this manual are based on remote control operation. When an operation is performed differently, for example, with the remote control and the buttons on the photo frame, it will be explained in a tip.

# <span id="page-8-1"></span><span id="page-8-0"></span>*Basic operations*

# <span id="page-8-5"></span><span id="page-8-2"></span>**Preparing the remote control**

The supplied lithium battery (CR2025) has already been inserted into the remote control. Pull out the protective sheet before use as shown in the figure.

![](_page_8_Picture_3.jpeg)

#### <span id="page-8-4"></span>**Using the remote control**

Point the top end of the remote control towards the remote sensor on the photo frame.

![](_page_8_Picture_6.jpeg)

#### Note

The photo frame may fall if you use the buttons on the photo frame when it is hanging on the wall. Operate the photo frame using the remote control.

## <span id="page-8-3"></span>**Replacing the battery of the remote control**

If the remote control stops working, replace the battery (CR2025 lithium battery) with a new one.

#### **1** Press the tab in.

![](_page_8_Picture_12.jpeg)

![](_page_8_Picture_13.jpeg)

**2** Pull the battery holder out.

![](_page_8_Picture_15.jpeg)

**3** Insert a new battery and slide the battery holder back into the remote control.

> Insert the battery so that "+" is facing upwards.

#### Notes

- Using a battery other than the specified one may result in the battery rupturing.
- Dispose of used batteries as specified by the local authorities.
- Do not leave the remote control in a very hot and humid place.
- Take care that no foreign objects get inside the remote control when you, for example, replace the battery.
- Incorrect use of the battery may cause leaking and corrosion.
	- Do not recharge the battery.
	- When the remote control will not be used for a long period of time, remove the battery from the remote control to prevent leaking and corrosion.
	- Incorrectly inserting, shorting, dismantling, or heating the battery, or throwing it into a fire may cause the battery to rupture or leak.

# <span id="page-9-1"></span><span id="page-9-0"></span>**Setting the stand**

**1** Hold the photo frame tightly and insert the stand straight into the screw hole on the rear panel.

![](_page_9_Figure_6.jpeg)

![](_page_9_Picture_7.jpeg)

**2** Screw the stand into the screw hole firmly until the stand stops turning.

![](_page_9_Picture_9.jpeg)

## **Setting to portrait or landscape orientation**

<span id="page-9-2"></span>You can set the photo frame to portrait or landscape orientation by rotating it without moving the stand.

![](_page_9_Picture_12.jpeg)

When the photo frame is placed vertically, the display is also automatically rotated to the portrait orientation.

![](_page_10_Picture_2.jpeg)

#### Notes

- Check whether the stand is stable. If the stand is not set properly, the photo frame may fall over.
- The Sony logo does not light up when the photo frame is placed vertically or turned off (DPF-D75/ D85/D95 only).
- You can also rotate the image manually [\(page 32\)](#page-31-2).
- A magnet is contained in the space for storing the stand. Do not keep anything that is easily affected by magnetism, such as a cash card or credit card, near the photo frame.

If you place the photo frame near a cathode-ray tube television, the colors of the television screen may be affected.

#### **Tip**

It is easier to turn the stand if you wind or wrap a rubber band tightly around the stand when you remove the stand from the photo frame.

# <span id="page-10-0"></span>**To exchange a panel (DPF-E75 only)**

<span id="page-10-1"></span>You can exchange the original panel with an exchangeable panel supplied.

**1** Insert a long, thin object such as a pin into the hole next to the space for storing stand on the rear of the photo frame and lift up the front panel.

![](_page_10_Picture_14.jpeg)

![](_page_10_Picture_15.jpeg)

![](_page_10_Picture_16.jpeg)

#### **Continued**

**3** Place an exchangeable panel to the photo frame, while aligning the hole on an exchangeable panel to the remote sensor of the photo frame.

![](_page_11_Picture_1.jpeg)

**4** Press the four corners of the exchangeable panel to snap it into the photo frame.

![](_page_11_Picture_3.jpeg)

# <span id="page-11-2"></span><span id="page-11-0"></span>**Turning the photo frame on**

When you have already turned on your photo frame by connecting it to the AC power source, skip to the next section.

## <span id="page-11-3"></span><span id="page-11-1"></span>**Turning on the power**

Press  $\circlearrowleft$  (on/standby) on the photo frame or remote control to turn on the power. The standby indicator turns to green from red. The Sony logo on the front panel lights up (DPF-D75/D85/D95 only).

![](_page_11_Picture_8.jpeg)

## **Turning off the power**

Hold  $\bigcirc$  (on/standby) on the photo frame or remote control until the power turns off. The standby indicator turns to red from green.

#### Note

Do not turn the photo frame off or disconnect the AC adaptor from the photo frame before the standby indicator turns red. Doing so may damage the photo frame.

# **Operations in an initial state**

When the photo frame is turned on without a memory card inserted, the initial display below appears on the screen.

![](_page_12_Picture_3.jpeg)

If the photo frame is not operated for 10 seconds, the demo mode is displayed. If any other button than the power button is pressed, the screen returns to the initial display.

First, press MENU during the initial display, and then set the date and time.

# <span id="page-12-1"></span><span id="page-12-0"></span>**Setting the current time**

- **1** Press MENU.
	- Press  $\leftrightarrow$  to select the  $\pm$ (Settings) tab.

#### **Tip**

You can use the  $\leftrightarrow$  buttons only when the demo mode is not displayed, and the Clock and calendar view mode [\(page 18\)](#page-17-0) is not selected.

<span id="page-12-2"></span>

**3** Press  $\blacklozenge/\blacktriangle$  to select [Date/time Settings] and then press .

![](_page_12_Picture_13.jpeg)

**4** Adjust the date.

 $\Theta$ Press  $\blacklozenge/\blacklozenge$  to select [Date], and then press  $-$ .

 $\mathcal{Q}$ Press  $\leftrightarrow$  to select month, day, and year, and then press  $\blacklozenge/\blacklozenge$  to select a value, then press  $-\bullet$ .

**5** Adjust the time.

 $\textcircled{1}$  Press  $\blacklozenge/\blacklozenge$  to select [Time] and then press  $-\frac{1}{2}$ .

 $Q$ Press  $\leftrightarrow$  to select hour, minute, and second, and then press  $\blacklozenge/\blacklozenge$  to select a value, then press  $-\bullet$ .

**6** Select the format of the date.

 $\Theta$ Press  $\blacktriangleright$  to select [Date Display Order], and then press  $-\frac{1}{2}$ .

 $\circledR$ Press  $\blacklozenge/\blacklozenge$  to select a format, and then press  $-\rightarrow -$ .

- Y-M-D
- M-D-Y
- D-M-Y

## **7** Set the day to start the week for the calendar.

You can set the day that appears on the very left when the calendar is displayed.

 $\bigcirc$  Press  $\blacktriangleright$ / $\blacktriangle$  to select [First day of the week] and then press  $-\rightarrow -$ .

 $\mathcal{Q}$ Press  $\blacklozenge/\blacklozenge$  to select [Sunday] or [Monday] and then press  $-\bullet$ .

**8** Select the time display.

- $\Omega$ Press  $\blacktriangleright$ / $\blacktriangleleft$  to select [12hr/24hr display] and then press  $-\leftrightarrow$ .
- $\Omega$ Press  $\blacktriangleright$ / $\blacklozenge$  to select [12 hours] or [24 hours] and then press  $-\bullet$ .

# **9** Press MENU.

The menu screen is closed.

# <span id="page-13-1"></span><span id="page-13-0"></span>**Inserting a memory card**

Insert the memory card firmly into the corresponding slot with its label side facing toward you (when you are facing the back side of the photo frame).

<span id="page-13-2"></span>The access lamp flashes when the memory card is inserted correctly. Reinsert the memory card after checking the label side of the memory card if the access lamp does not flash.

<span id="page-13-3"></span>![](_page_13_Picture_12.jpeg)

#### Note

When using a miniSD/miniSDHC  $\bullet$ , microSD/ microSDHC @ or "Memory Stick Micro" media  $\Theta$ , be sure to insert it in an appropriate adaptor.

![](_page_13_Figure_15.jpeg)

For details on compatible memory cards, see pages [45](#page-44-4) to [46](#page-45-3). For supported file formats, see the Operating Instructions, page 27.

#### **When you insert a memory card**

When you insert a memory card, the images on it are automatically displayed. If you switch off the power while they are being displayed and then switch the power back on, the same images continue to be displayed.

#### Note

In "Clock and calendar" display, change to "Slideshow", "Single image display" or "Index " (See next section).

#### **To change the playback device**

Press the SELECT DEVICE [\(page 26\)](#page-25-3).

#### **To remove a memory card**

Remove the memory card from its slot in the opposite direction from which it was inserted.

Do not remove the memory card while the access lamp is flashing.

When the Clock and calendar view mode is selected, the access lamp does not flash.

#### Notes

- The slot is both a "Memory Stick" standard and Duo size compatible slot, so you do not need a "Memory Stick" adaptor.
- The "Memory Stick" (Standard/Duo)/SD memory card/MMC/xD-Picture Card multi-purpose slot automatically detects the card type.
- Do not insert multiple memory cards into  $(A, B)$ slots simultaneously. If multiple memory cards are inserted, the photo frame will not work properly.

# <span id="page-14-1"></span><span id="page-14-0"></span>**Changing the display**

You can change the view style by pressing the VIEW MODE buttons.

**1** Press the button corresponding to view mode you want to select.

VIEW MODE buttons

![](_page_14_Figure_20.jpeg)

<span id="page-14-2"></span>The display changes to selected view mode.

![](_page_14_Figure_22.jpeg)

![](_page_14_Figure_23.jpeg)

![](_page_14_Picture_24.jpeg)

![](_page_14_Figure_25.jpeg)

#### **Tips**

 $\mathbf{m}$ 

• When using the buttons on the photo frame, press VIEW MODE on the upper back of the LCD screen, press  $\triangle$  to move the cursor to the display selection area and press  $\leftrightarrow$ to select a display.

#### **Continued**

Download from Www.Somanuals.com. All Manuals Search And Download.

• You can also repeatedly press VIEW MODE on the photo frame, move the cursor within the display selection area and select any view mode.

![](_page_15_Figure_1.jpeg)

Style selection area

![](_page_15_Picture_3.jpeg)

**2** Select a style with  $\leftrightarrow$ / $\leftrightarrow$ / $\bullet$  and press .

The display changes to the selected view style.

**Tips**

- If the cursor is in the display selection area, move it to the style selection area by pressing  $\blacklozenge$ .
- You can move the cursor within the style selection area by pressing the button corresponding to currently selected view mode  $\Box$ ,  $\Box$ , SINGLE or  $\Box$  or VIEW MODE on the photo frame repeatedly.

#### Note

If you have not operated the photo frame for an extended period of time, the style the cursor is on will be selected automatically.

# <span id="page-16-1"></span><span id="page-16-0"></span>**Slideshow display**

![](_page_16_Picture_130.jpeg)

#### **Tips**

- You can set the interval, effect, listing order, or color effect when you select the slideshow display. Refer to ["Changing the settings of the slideshow](#page-21-5)" (page [22\)](#page-21-5).
- If you press  $-\frac{1}{2}$  during slideshow, the display changes to the Single image display.
- If you turn the photo frame off during slideshow and back on, the slideshow restarts from the last image viewed.

# <span id="page-17-1"></span><span id="page-17-0"></span>**Clock and calendar display**

![](_page_17_Figure_1.jpeg)

#### Note

You can select only the  $\blacksquare$  (Settings) tab when the Clock and calendar are displayed.

# <span id="page-18-1"></span><span id="page-18-0"></span>**Single view mode (single image display)**

![](_page_18_Picture_114.jpeg)

# <span id="page-19-1"></span><span id="page-19-0"></span>**Index image display**

![](_page_19_Picture_107.jpeg)

#### **Tips**

- A thumbnail is a small-sized image for index use that is recorded in the pictures taken by a digital camera.
- In the index image display, you can press  $\leftrightarrow/\leftrightarrow/\leftrightarrow$ and  $-\bullet$  to select an image, the display changes to the single view mode.

## <span id="page-20-1"></span><span id="page-20-0"></span>**About the information displayed on the LCD screen**

![](_page_20_Picture_2.jpeg)

The following information is displayed.

1Display type (In the Single view mode)

- Entire image
- Fit to screen
- Entire image (with Exif)
- Fit to screen (with Exif)

2Ordinal number of the displayed image/Total number of images

Input media indication for the displayed image is shown as follows:.

![](_page_20_Picture_222.jpeg)

3Image details

- File format (JPEG(4:4:4), JPEG(4:2:2), JPEG(4:2:0), BMP, TIFF, RAW)
- $-$  Number of pixels (width  $\times$  height)
- Manufacturer name of image input device
- Model name of image input device
- Shutter speed (e.g.: 1/8)
- Aperture value (e.g.: F2.8)
- Exposure value (e.g.: +0.0EV)
- Rotation information

#### <span id="page-20-3"></span>4Setting information

<span id="page-20-2"></span>![](_page_20_Picture_223.jpeg)

5Image number (folder-file number) This is displayed if the image is DCF compliant.

If the image does not comply with DCF, its file name is displayed.

If you named or renamed the file on your computer and the file name includes characters other than alphanumeric characters, the file name may not be able to be displayed properly on the photo frame. Also, for a file created on a computer or other device, a maximum of 10 characters from the beginning of the file name can be displayed.

#### Note

Only alphanumeric characters can be displayed.

#### 6Shooting date/time

Download from Www.Somanuals.com. All Manuals Search And Download.

# <span id="page-21-4"></span><span id="page-21-2"></span><span id="page-21-1"></span><span id="page-21-0"></span>**Enjoying a slideshow**

Press  $\boxed{\Box}$  (SLIDE-SHOW).

#### **Tips**

- When using the buttons on the photo frame, press VIEW MODE on the upper back of the LCD screen, press  $\triangle$  to move the cursor to the display selection area and press  $\leftrightarrow$ to select  $\boxed{\Box}$  (Slideshow).
- When the cursor is in the display selection area, move it to the style selection area with  $\bullet$ .
- When the cursor is in the style selection area, you can move it by pressing VIEW MODE repeatedly.

![](_page_21_Figure_7.jpeg)

Style selection area

**2** Press  $\leftrightarrow$   $\leftrightarrow$   $\leftrightarrow$  to select the style you want, and then press  $-$ .

![](_page_21_Picture_10.jpeg)

See ["Slideshow display" \(page 17\)](#page-16-1) for details on the slideshow styles.

# <span id="page-21-5"></span><span id="page-21-3"></span>**Changing the settings of the slideshow**

# **1** Press MENU.

- **2** Press  $\leftrightarrow$  to select the  $\triangle$ (Settings) tab.
- **3** Press  $\star$ /**↑** to select [Slideshow Settings], and then press .

![](_page_21_Picture_286.jpeg)

**4** Press  $\sqrt{4}$  to select the item and then press  $-$ .

> Refer to the tables on the next page for details on the setting items.

#### Notes

- Note the following when you select a slideshow using the image stored on the memory card.
	- Due to the characteristics of memory card devices, images may be subject to data error when read too often.
	- Do not run a slideshow for a long time with a small number images. This may cause data error.
	- We recommend you back up images on the memory card often.
- When the photo frame is, for instance, displaying a slideshow, changes to the settings of some items are unavailable. These items are shown in gray and cannot be selected.
- The slideshow starts from the first image if you turn off the photo frame, or if you reset the photo frame.
- When the screen is too bright, it may make you feel nauseous. Be careful that you do not make the brightness settings too bright when you use the photo frame.

<span id="page-22-5"></span><span id="page-22-4"></span><span id="page-22-3"></span><span id="page-22-2"></span><span id="page-22-1"></span><span id="page-22-0"></span>![](_page_22_Picture_137.jpeg)

# <span id="page-23-1"></span><span id="page-23-0"></span>**Importing images from a memory card to the internal memory**

You can use the photo frame as a digital album, saving important images in the internal memory.

#### **Tips**

- When saving images to the internal memory, you can use [Image import size] in the menu to preset whether to resize images to the optimum size or save them as they are without compressing them ([page 35](#page-34-1)).
- When [Image import size] is set to [Resize], up to approximately 500 images can be saved in the internal memory. When set to [Original], the number of images that can be saved may vary, depending on the original image file size.

### **1** Press  $*\equiv$  (IMPORT) when an image stored on the memory card is displayed on the screen.

#### **Tip**

If using the buttons on the photo frame, press MENU, select the  $\Box$  (Editing) tab with  $\leftrightarrow$ , select [Import] with  $\blacktriangleright$ / $\blacklozenge$ , and press  $-\blacklozenge$ .

#### **Single view mode (Single image display)**

![](_page_23_Picture_9.jpeg)

#### **Slideshow display**

![](_page_23_Picture_11.jpeg)

#### **Index image display**

![](_page_23_Picture_13.jpeg)

**2** Press **↓/**★ to select [Import this image], [Import multiple images] or [Import all images] and then press .

> If you select [Import this image], the image currently displayed is imported to the internal memory. Go to step 5. (This item cannot be selected on the slideshow display.)

If you select [Import multiple images], you can select the image you want to import from the image list. Go to step 3.

If you select [Import all images], the image list is displayed. A check mark is attached to the check box of all the images. Go to step 4.

**3** Use  $\leftrightarrow$ / $\leftrightarrow$ / $\leftrightarrow$  to select the image from the image list to be imported and press  $-$ .

> "✔" is added to the selected image. If you want to import multiple images at a time, repeat this step.

![](_page_24_Picture_3.jpeg)

If you want to clear the selection, select the image and press  $-\cdot$ . " $\checkmark$ " disappears from the image.

#### **About image sorting in the image list**

During a sort:

Lists all images that meet the sorting criteria.

Not during a sort:

Lists all images in the device that contains the image currently displayed.

See ["Sorting images \(Filtering\)](#page-29-0)" (page [30\)](#page-29-0).

## **4** Press MENU.

The confirmation screen used for selecting a folder is displayed.

**5** Press  $\sqrt{4}$  to select the folder you want and press  $\rightarrow$ .

> The confirmation screen used to decide whether to import an image or not to the internal memory is displayed.

![](_page_24_Picture_15.jpeg)

#### **Tip**

A new folder is created automatically when you select [New folder].

#### **6** Press  $\blacktriangleright$ / $\blacktriangleleft$  to select [Yes] and then press  $\leftarrow$ .

The image is saved in the specified folder in the internal memory.

**7** Press  $\cdot\cdot\cdot$  when the confirmation screen is displayed.

#### Notes

- "Import to the internal memory" is not available for images in the internal memory.
- Avoid doing the following while images are being imported to the internal memory. Doing so may damage photo frame, memory card, or the data:
	- Turning off the power
	- Removing an memory card
	- Inserting another card

#### **Tip**

You can change the thumbnail size using  $[\mathcal{Q}/\mathcal{Q}]$  in the image list.

# <span id="page-25-3"></span><span id="page-25-0"></span>**Specifying the playback device**

You can specify whether to display a memory card or the internal memory.

# **1** Press SELECT DEVICE.

![](_page_25_Picture_3.jpeg)

#### **Tips**

- When operating from the main unit, press the MENU and press the  $\leftrightarrow$  buttons to select the  $\blacktriangleright$  (Select device) tab.
- If the memory card you want to select is not inserted, insert it now.

#### Note

During Clock and calendar display, you cannot select the  $\Box$  (Select device) tab.

**2** Press  $\sqrt{*}$  to select the device you want to display and then press  $-\frac{1}{2}$ . The images of the selected device are displayed.

#### **Tip**

The search is cancelled automatically when you change the playback device during a search.

# <span id="page-25-4"></span><span id="page-25-2"></span><span id="page-25-1"></span>**Exporting an image from the internal memory to a memory card**

You can export the images in the internal memory to a memory card.

- **1** Press MENU when an image stored on the internal memory is displayed on the screen.
- **2** Press  $\leftrightarrow$  to select the  $\Box$  (Editing) tab.
- **3** Press  $\blacklozenge/\blacklozenge$  to select [Export] and then press  $-$ .

**Single view mode (Single image display)**

![](_page_25_Figure_18.jpeg)

- 
- **4** Press  $\sqrt{*}$  to select [Export this image], [Export multiple images] or [Export all images] and then press -∔- .

If you select [Export this image], the image currently displayed is exported to the device. Go to step 7. (This item cannot be selected on the slideshow display.) If you select [Export multiple images], you can select the image you want to export from the image list. Go to step 5. If you select [Export all images], the image list is displayed. A check mark is attached to the check box of all the images. Go to step 6.

**5** Press  $\leftrightarrow$   $\leftrightarrow$   $\leftrightarrow$  to select the image from the image list to be exported, and then press  $-$ .

"✔" is added to the selected image.

If you want to export multiple images at a time, repeat this step.

If you want to clear the selection, select the image and press  $-\leftarrow$ . " $\vee$ " disappears from the image.

#### **About image sorting in the image list**

During a sort:

Lists all images that meet the sorting criteria.

Not during a sort:

Lists all images in the internal memory. See ["Sorting images \(Filtering\)](#page-29-0)" (page [30\)](#page-29-0).

## **6** Press MENU.

The screen used for selecting the memory card to which to export is displayed.

**7** Press  $\blacklozenge/\blacklozenge$  to select a memory card to export the image to, and then press  $\ddot{\bullet}$ .

![](_page_26_Picture_14.jpeg)

**8** Press  $\sqrt{*}$  to select a destination folder, and then press . The confirmation screen used to decide whether to export or not is displayed.

![](_page_26_Picture_16.jpeg)

#### **Tip**

A new folder is created automatically when you select [New folder].

**9** Press  $\blacklozenge/\blacklozenge$  to select [Yes] and then press  $-$ .

The exporting is finished.

#### **10** Press  $\div$  when the confirmation screen is displayed.

The image is copied to the specified memory card.

#### Note

Avoid doing the following while an image is being exported. Doing so may damage the photo frame, memory card, or the data:

- Turning off the power
- Removing an memory card
- Inserting another card

#### **Tips**

- You can also use the MENU button on the photo frame.
- You can change the thumbnail size using  $[\mathbb{Q}/\mathbb{Q}]$  in the image list.
- Any device that is not recognized by the photo frame is shown in gray and you cannot select it.

# <span id="page-27-1"></span><span id="page-27-0"></span>**Deleting an image**

**1** Press 而 (DELETE) when an image is displayed on the screen.

#### **Tip**

If using the buttons on the photo frame, press MENU, select the  $\blacksquare$  (Editing) tab with  $\blacktriangleleft \rightarrow$ , select [Delete] with  $\blacklozenge$   $\blacktriangle$ , and press  $-\blacklozenge$ .

**2** Press  $\blacklozenge/\blacklozenge$  to select [Delete this image], [Delete multiple images] or [Delete all images] and then press .

> If you select [Delete this image], the image currently displayed is deleted. Go to step 5. (This item cannot be selected on the slideshow display.)

> If you select [Delete multiple images], you can select the image you want to delete from the image list. Go to step 3.

If you select [Delete all images], the image list is displayed. A check mark is attached to the check box of all the images. Go to step 4.

**3** Press  $\leftrightarrow$ / $\leftrightarrow$ / $\leftrightarrow$  to select the image from the image list to be deleted, and then press  $-$ .

"✔" is added to the selected image.

If you want to delete multiple images at a time, repeat this step.

If you want to clear the selection, select the image and press  $-\bullet$ . " $\bullet$ " disappears from the image.

#### **About image sorting in the image list**

During a sort:

Lists all images that meet the sorting criteria.

Not during a sort:

Lists all images in the device that contains the image currently displayed.

See "[Sorting images \(Filtering\)"](#page-29-0) (page [30](#page-29-0)).

## **4** Press MENU.

The delete confirmation screen is displayed.

**5** Press  $\blacktriangleright$ / $\blacktriangle$  to select [Yes], and then  $pres -$ . The image is deleted.

**6** Press  $\div$  when the confirmation screen is displayed.

#### Notes

- Avoid doing the following while an image is being deleted. Doing so may damage the photo frame, memory card, or the data:
	- Turning off the power
	- Removing an memory card
	- Inserting another card
- When the message [Cannot delete a protected file.] appears on the screen, the image file was set to "Read Only" on a computer. In this case, connect the photo frame to a computer, and delete this file using the computer.
- The total capacity of the internal memory is not equal to the remaining capacity, even immediately after initialization.
- If deletion has started, the deleted image cannot be recovered even if you stop deletion. Delete images only after confirming you actually want to delete them.

#### **Tip**

You can change the thumbnail size using  $[\mathcal{Q}/\mathcal{Q}]$  in the image list.

## <span id="page-27-2"></span>**To format the internal memory**

- **1** Press MENU.
- **2** Press  $\leftrightarrow$  to select the  $\mathbf{r}$  (Settings) tab.
- **3** Press  $\blacktriangleright$ / $\blacktriangle$  to select [Initialize], and then press  $-\bullet$ .
- **4** Press  $\blacktriangleright$ / $\blacktriangle$  to select [Format internal memory], and then press  $-\bullet$ . The confirmation screen used for initializing the internal memory is displayed.

**5** Press  $\blacktriangleright$ / $\blacktriangle$  to select [Yes], then press  $\blacktriangleright$ 

# <span id="page-28-0"></span>**Registering a mark**

You can produce a slideshow only with images which have been selected beforehand and have been marked. You can easily check for images with marks using the index image display or single view mode.

<span id="page-28-1"></span>**1** Press  $\heartsuit$  (MARKING) when an image is displayed on the screen.

#### **Tip**

If using the buttons on the photo frame, press MENU, select the  $\blacksquare$  (Editing) tab with  $\blacklozenge$ , select [Marking] with  $\blacktriangleright$ / $\blacklozenge$ , and press  $\blacktriangleright$ .

**2** Press  $\sqrt{4}$  to select the mark you want and then press  $-$ .

![](_page_28_Picture_7.jpeg)

**3** Press  $\blacktriangleright$ / $\blacktriangle$  to select [Mark this image], [Mark/Unmark multiple images] or [Mark all images] and then press  $-$ .

> If you select [Mark this image], the image currently displayed will be marked and showed in the future. (This item cannot be selected on the slideshow display.)

> If you select [Mark/Unmark multiple images], you can select the image to which you want to attach a mark from the image list. Go to step 4.

> If you select [Mark all images], the image list is displayed. A check mark is attached to the check box of all the images. Go to step 5.

**4** Press  $\leftrightarrow$ / $\leftrightarrow$ / $\leftrightarrow$  to select the image from the image list to be marked, and press  $-$ .

"✔" is added to the selected image.

If you want to mark multiple images at a time, repeat this step.

If you want to clear the selection, select the image and press  $-\cdot$ . " $\checkmark$ " disappears from the image.

#### **About image sorting in the image list**

During a sort:

Lists all images that meet the sorting criteria.

Not during a sort:

Lists all images in the device that contains the image currently displayed.

Refer to "[Sorting images \(Filtering\)](#page-29-0)" (page [30\)](#page-29-0).

![](_page_28_Picture_23.jpeg)

The confirmation screen appears.

**6** Press  $\blacklozenge/\blacktriangle$  to select [Yes] and then press  $-$ .

The mark is attached to the selected image.

## **To delete the registration of a mark**

Select [Unmark this image] or [Unmark all images] and then press  $-\bullet$  in step 3. You can also cancel the selection when you remove the check mark from the check box.

- [Unmark this image]: Removes a mark from the image currently displayed. (This item cannot be selected on the slideshow display.)
- [Unmark all images]: During a sort: Unmarks all images that meet the sorting criteria.

Not during a sort:

Unmarks all images in the device that contains the image currently displayed.

#### Note

A mark is saved only when it is registered with an image in the internal memory. A mark registered with an image on a memory card is removed when the power is turned off, or if you change the device being displayed.

#### **Tips**

- You can select a mark from among 3 types.
- You can change the thumbnail size using  $[\mathcal{A}/\mathcal{Q}]$  in the image list.

# <span id="page-29-1"></span><span id="page-29-0"></span>**Sorting images (Filtering)**

You can sort for images stored in the internal memory or on a memory card according to date, folder, image orientation or marks.

#### **1** Press SORT when an image is displayed on the screen.

#### **Tip**

If using the buttons on the photo frame, press MENU, select the **C** (Editing) tab with  $\leftrightarrow$ , select [Sort] with  $\blacklozenge/\blacklozenge$ , and press  $-\blacklozenge$ .

**2** Select a sort style using  $\blacklozenge/\blacklozenge$  and press  $\rightarrow$ .

![](_page_29_Picture_192.jpeg)

- [Sort by date]: Filters by the shooting date.
- [Sort by folder]: Filters by the folder.
- [Sort by vertical/horizontal]: Filters by the image orientation.
- [Sort by mark]: Filters by the mark.
- **3** Press  $\leftrightarrow$ / $\leftrightarrow$ / $\bullet$  to select the item you want and then press  $-$ .

# <span id="page-30-2"></span>Advanced operations Advanced operations

# **To cancel the sort**

Press MENU while the sorted images are displayed, select [Exit sort (show all photos)] and press  $-\frac{1}{2}$ .

## **To change the sort style**

Press BACK while the sorted images are displayed.

#### Notes

- Do not turn the photo frame off or remove the memory card during sort. Doing so may damage the photo frame or the memory card or corrupt the data.
- Sort is automatically canceled in the following cases:
	- When the playback device is changed
	- When images on a memory card are sorted and the memory card is removed.

# <span id="page-30-0"></span>**Adjusting image size and orientation**

# <span id="page-30-1"></span>**Enlarging/reducing an image**

You can enlarge or reduce an image in single view mode.

To enlarge an image, press  $\oplus$  (zoom in) on the remote control. To reduce an enlarged image, press  $\bigcirc$  (zoom out). Each press of the  $\bigoplus$  button enlarges the image further. You can enlarge an image to a maximum of 5 times the original scale. You can move an enlarged image up, down, left, and right.

#### **To save an enlarged or a reduced image (Crop and save)**

1Press MENU while the enlarged or reduced image is displayed.

 $\mathcal{Q}$ Press  $\blacklozenge/\blacklozenge$  to select the saving method. If you select [Save as new image], a copy of the image is saved. Proceed to step  $\circled{3}$ . If you select [Overwrite], the new image overwrites the old image. Proceed to step 5.

 $\Theta$  Press  $\blacktriangleright$  to select the device on which to save the image and press  $-\rightarrow -$ .

 $\Theta$ Press  $\blacktriangleright$ / $\blacktriangleleft$  to select a destination folder, and press  $-$ .

- $\Theta$ Press  $\blacktriangleright$  to select [Yes], and press  $-\blacklozenge$ . The image is saved.
- 6When the confirmation screen appears after you finish saving the image, press  $-\bullet$ .

#### **Tip**

If you move the enlarged image with  $\blacktriangleleft/\rightarrow\Join\arrow$  and press MENU in step  $\Omega$ , the image is trimmed into the displayed image size and saved.

#### Notes

- You cannot overwrite files except for a JPEG file (extension: JPG).
- Enlarging an image may reduce the quality depending on the image size.

• It is not possible to enlarge an image using the buttons on the photo frame.

## <span id="page-31-2"></span><span id="page-31-0"></span>**Rotating an image**

You can rotate an image during single view mode.

## **Operate from the menu of the photo frame**

- **1** Press MENU in single view mode.
- **2** Press  $\leftrightarrow$  to select the  $\Box$  (Editing) tab.
- **3** Press  $\blacklozenge/\blacktriangle$  to select [Rotate] and then press  $-$ .

![](_page_31_Picture_7.jpeg)

**4** Press  $\blacktriangleright$ / $\blacktriangle$  to select the direction to rotate and then press  $-$ .

- $\cdot$   $\circ$ . Rotates the image 90 degrees clockwise.
- $\cdot$   $\Box$ : Rotates the image 90 degrees counterclockwise.
- **5** Press  $\blacklozenge/\blacktriangle$  to select [OK] and then press  $-$ .

#### **Tips**

- You can also rotate an image with  $\Box$ , (ROTATE) on the remote control. The image rotates 90 degrees counterclockwise every time you press the button.
- For an internal memory image, image rotation data will be retained even after the power is turned off.
- You can rotate the image of the index image display.

# <span id="page-31-1"></span>**Changing the settings of the auto power on/off function**

<span id="page-31-3"></span>You can use the timer function to turn the photo frame on or off automatically when the photo frame is turned on.

- **1** Press MENU.
	- Press  $\leftrightarrow$  **b** to select the **<del>2</del>**

(Settings) tab.

**3** Press  $\ast$ / $\ast$  to select [Auto Power ON/ OFF], and press  $\leftarrow$ .

The screen used for setting a value for [Auto Power ON/OFF] is displayed.

![](_page_31_Figure_24.jpeg)

**4** Press  $\bigstar$ /**↑** to select [Setup method] and press  $\frac{1}{2}$ . Then, press  $\frac{1}{2}$  to select [Simple] or [Advanced], and  $pres - \rightarrow$ . [Simple]:

> Sets the auto power on/off function finely in one minute increments.

#### [Advanced]:

Sets the auto power on/off function according to a day of the week by one hour units.

**5** Press  $\blacktriangleright$ / $\blacktriangle$  to select [Time Setting], and press  $-$ .

#### **[Simple]**

![](_page_32_Figure_4.jpeg)

1Select an item for which you want to set the time.

Press  $\blacklozenge/\blacktriangle$  to select [Power-ON timer] or [Power-OFF timer] and press . Then, press  $\blacklozenge/\blacklozenge$  to select [Enable] and press  $-\frac{1}{2}$ .

2Set the time at which you want to activate the Power-ON timer or Power-OFF timer.

Press  $\blacklozenge/\blacklozenge$  to select [Auto ON time] or [Auto OFF time] and press .

Press  $\leftrightarrow$  to select the hour or minute. press  $\blacklozenge/\blacktriangle$  to set the hour or minute, and press  $-\frac{1}{2}$ .

3Set the day of the week on which you want to activate the timer.

Press  $\blacklozenge/\blacklozenge$  to select [Auto ON day] or [Auto OFF day] and press  $-\rightarrow -$ .

Press  $\blacklozenge/\blacklozenge$  to select the day on which you want activate the timer and press - $\bullet$ - to make it checked.

Press  $\blacklozenge/\blacktriangle$  to move the cursor to [OK] and press  $-\frac{1}{2}$ .

#### **[Advanced]**

![](_page_32_Picture_15.jpeg)

 $\Omega$ Press  $\triangleleft/\rightarrow\angle\parallel\uparrow$  to select the time you want to use the auto power on/off function.

You can set this function according to a day of the week by one hour units. The color of the selected time zone changes to blue after you press  $-\leftarrow$ . The power supply of the photo frame will be turned on when the blue time zone time occurs. The color of the selected time zone changes to gray, after you select the blue time zone and then press  $-\rightarrow -$ . The power supply of the photo frame is turned off while it is in the gray time zone.

#### **Tip**

The power is turned off automatically at the time you set for [Power-OFF timer] when you are using the photo frame.

The power is turned on automatically at the time you set for [Power-ON timer] during the standby mode.

2) Press  $\triangleleft/\rightarrow\angle\parallel\uparrow$  to select [OK] and then press  $-$ .

#### **6** Press MENU.

# <span id="page-33-2"></span><span id="page-33-0"></span>**Changing the settings**

You can change the following settings.

- Slideshow Settings
- Auto Power ON/OFF
- Date/time Settings
- General Settings (Listing Order, Sony logo ON/OFF\* etc,.)

\* Turning on the Sony logo is the function only available for DPF-D75/D85/D95.

- Language Setting
- Initialize

# <span id="page-33-1"></span>**Setting procedure**

- **1** Press MENU.
- **2** Press  $\leftrightarrow$  to select the  $\triangle$ (Settings) tab.

![](_page_33_Picture_314.jpeg)

**3** Press  $\blacktriangleright$ / $\blacktriangle$  to select the item you want to change and then press  $-$ . The setting screen of the selected item is displayed.

![](_page_33_Picture_14.jpeg)

For example, when [Slideshow Settings] is selected.

**4** Press  $\blacktriangleright$ / $\blacktriangle$  to select the item you want to change and then press  $-$ . This enables you to set each of the items ([page 35](#page-34-0)).

#### Note

When the photo frame is, for instance, displaying a slideshow, some settings of some items cannot be changed. They are displayed in gray and cannot be selected.

**5** Press  $\blacklozenge/\blacklozenge$  to select a setting value and then press  $-$ .

> Each time you press  $\blacklozenge/\blacklozenge$ , the setting value changes. In the case of a numerical value, press  $\triangle$  to increase the value and press  $\triangle$ to decrease the value.

If you press  $-\star$ , the setting is confirmed.

**6** Press MENU.

<span id="page-33-3"></span>The menu closes.

## **To reset to factory default settings**

- **1** Press MENU and then select **of** (Settings) - [Initialize] by pressing  $\leftrightarrow/\leftrightarrow/\leftrightarrow$ .
- **2** Press  $\blacktriangleright$ / $\blacktriangle$  to select [Initialize settings] and then press  $\rightarrow$ .

All adjusted values, except for the clock settings, are reset to the default settings.

#### **Tip**

You can also use the MENU button on the photo frame.

# <span id="page-34-0"></span>**Items to set**

<span id="page-34-4"></span>\*: Factory default settings

<span id="page-34-7"></span><span id="page-34-6"></span><span id="page-34-5"></span><span id="page-34-3"></span><span id="page-34-2"></span><span id="page-34-1"></span>![](_page_34_Picture_205.jpeg)

\*: Factory default settings

<span id="page-35-4"></span><span id="page-35-3"></span><span id="page-35-2"></span><span id="page-35-1"></span><span id="page-35-0"></span>![](_page_35_Picture_112.jpeg)

# <span id="page-36-1"></span><span id="page-36-0"></span>*Using with a computer*

# <span id="page-36-6"></span><span id="page-36-2"></span>**Connecting to a computer**

You can connect to a computer to view and copy images from the internal memory of the photo frame to the computer, and copy images from the computer to the photo frame.

# <span id="page-36-3"></span>**System requirements**

To connect a computer to the photo frame, your computer must satisfy the following recommended system requirements.

## <span id="page-36-8"></span>■ Windows

Recommended OS: Microsoft Windows 7/ Windows Vista SP2 /Windows XP SP3 Port: USB port

## <span id="page-36-7"></span>■ Macintosh

Recommended OS: Mac OS X (v10.4 or later) Port: USB port

#### Notes

- If multiple USB devices are connected to a computer or if a hub is used, a problem may occur. In such a case, simplify the connections.
- You cannot operate the photo frame from another USB device being used simultaneously.
- Do not disconnect the USB cable during data communication.
- Operation with all computers that satisfy the recommended system requirements is not guaranteed.
- The photo frame has been demonstrated as operable when connected to a computer or Sony digital photo printer. When other devices are connected to the photo frame, these devices may not recognize the internal memory of the photo frame.

# <span id="page-36-5"></span><span id="page-36-4"></span>**Connecting to a computer to exchange images**

#### Note

This section shows an example for a connection for Windows Vista. Depending on the OS you use, the screen display and procedures may vary.

- **1** Connect the photo frame to the AC power source. (**-**supplied Operating Instructions, page 12)
- **2** Connect the computer and photo frame with a commercially available USB cable.

<span id="page-36-9"></span>![](_page_36_Picture_20.jpeg)

#### Note

Use a B-Type USB cable that is less than 3 meters long.

**3** Turn the photo frame on.  $\leftarrow$  [page 12\)](#page-11-2)

## **Continued**

**4** When the [AutoPlay] window appears on the computer display, click [Open folder to view files]. If the [AutoPlay] window does not appear, click [Computer (My Computer)] in the Start menu, and then open the removable disc.

**5** Move the cursor in this window and right click, and then click [New] - [Folder].

> Name this new folder. In this manual, the folder name "sony" is used as an example.

![](_page_37_Picture_215.jpeg)

- **6** Double click to open this "sony" folder.
- **7** Open the folder that contains the image files you want to copy, and then copy the image files by using drag-and-drop.

#### Notes

- When saving images from a computer in the internal memory, make a folder in the internal memory and save the images in this folder. If you do not make a folder, you can only save up to 512 images. In addition, the number of images may be reduced depending on the file name length or character type.
- If you edit or save an image file on a computer, the date of that the file was modified is changed. In this case, images may not be displayed in order by the shooting date in the index image display or other display mode because the shooting date of the image is changed.
- When images from the computer are saved in the internal memory of the photo frame, the image files are saved without being compressed. As a result,

fewer images may be able to be saved to the internal memory of the photo frame.

• Image files made or edited on a computer may not be displayed. Image files set to "Read Only" on a computer cannot be deleted on the photo frame. Cancel "Read Only" before saving image files from a computer on the photo frame.

## <span id="page-37-0"></span>**Disconnecting your computer**

Disconnect the USB cable or turn the photo frame off after disconnecting it from your computer.

- **1** Double-click **on the Task Tray.**
- **2** Click **←** (USB Mass Storage Device)  $\rightarrow$  [Stop].
- **3** Click [OK] after checking the drive you want to remove.

# <span id="page-38-2"></span><span id="page-38-1"></span><span id="page-38-0"></span>**If an error message appears**

If an error occurs, one of the following error messages may be displayed on the LCD screen of the photo frame. Follow the corresponding solution below to solve the problem.

![](_page_38_Picture_203.jpeg)

![](_page_39_Picture_35.jpeg)

# <span id="page-40-2"></span><span id="page-40-1"></span><span id="page-40-0"></span>**If trouble occurs**

Before submitting the photo frame for repair, try using the following guidance to solve the problem. If the problem persists, consult with your Sony dealer or Sony service facilities.

## **Power supply**

![](_page_40_Picture_219.jpeg)

## **Displaying images**

If the power is turned on but images are not displayed or the settings of the operation screen cannot be configured, confirm the following check items.

![](_page_40_Picture_220.jpeg)

#### **Continued**

![](_page_41_Picture_201.jpeg)

![](_page_42_Picture_196.jpeg)

# **Saving and deleting images**

![](_page_42_Picture_197.jpeg)

#### **Continued**

![](_page_43_Picture_236.jpeg)

# **Photo frame**

![](_page_43_Picture_237.jpeg)

## **Remote control**

![](_page_43_Picture_238.jpeg)

# <span id="page-44-4"></span><span id="page-44-2"></span><span id="page-44-1"></span><span id="page-44-0"></span>**About memory cards**

# <span id="page-44-6"></span><span id="page-44-3"></span>**"Memory Stick"**

## **Types of "Memory Stick" that the photo frame can use**

With the photo frame, you can use the following types of "Memory Stick"\*1:

![](_page_44_Picture_359.jpeg)

- \*1 The photo frame supports FAT32. The photo frame has been demonstrated as operable with a "Memory Stick" with a capacity of 32 GB or less manufactured by Sony Corporation. However, we do not guarantee the operations of all the "Memory Stick" media.
- \*2 The photo frame is equipped with a slot compatible with both standard-size and Duo-size media. Without a "Memory Stick Duo" adaptor, you can use both a standard-size "Memory Stick" and the compact-size "Memory Stick Duo".
- \*3 When using a "Memory Stick Micro" with the photo frame, always insert it into an M2 adaptor.
- \*4 "M2" is an abbreviation for "Memory Stick Micro". In this section, "M2" is used to describe a "Memory Stick Micro".
- \*5 Data reading/recording that requires "MagicGate" copyright protection cannot be performed. "MagicGate" is the general name of a copyright

protection technology developed by Sony using authentication and encryption.

\*6 The photo frame does not support 8 bit parallel data transfer.

### **Notes on use**

• For the latest information on the "Memory Stick" types that the photo frame supports, see the "Memory Stick" compatibility information on the Sony web site: http://www.memorystick.com/en/support/ support.html

(Select the area where you use your photo frame, and then select "Digital Photo Frame" from each area page.)

- Do not insert more than one "Memory Stick" at the same time, or this may cause trouble with the photo frame.
- If you use a "Memory Stick Micro" with the photo frame, the "Memory Stick Micro" needs to be inserted into an "M2" adaptor.
- If you insert a "Memory Stick Micro" into the photo frame without an "M2" adaptor, you may be unable to remove the "Memory Stick Micro".
- If you insert a "Memory Stick Micro" into an "M2" adaptor, and insert the "M2" adaptor into a "Memory Stick Duo" adaptor, the photo frame may not operate properly.
- When you initialize a "Memory Stick", use the initialization function of your digital camera. If you initialize it with your computer, images may not be displayed properly.
- When you perform initialization, all the protected images are erased. To avoid erasing important data by accident, make sure to check the contents of the "Memory Stick" before initialization.
- <span id="page-44-5"></span>• You cannot record, edit, or delete data if you slide the write-protect switch to LOCK.
- Do not attach any other material than the supplied label on the labelling position. When you attach the supplied label, be sure to attach it to the labelling position. Be careful that the label does not stick out.

**Continued**

# <span id="page-45-4"></span><span id="page-45-0"></span>**SD memory card**

The SD memory card slot of the photo frame allows you to use the following:

- SD memory card\*1
- miniSD card, microSD card (An adaptor is necessary.)\*2
- SDHC memory card\*3
- miniSDHC card, microSDHC card (An adaptor is necessary.)\*2
- MMC standard memory card<sup>\*4</sup>

We do not guarantee proper operations for all types of SD memory cards and MMC standard memory cards.

- \*1 The photo frame has been demonstrated as operable with an SD memory card with a capacity of 2 GB or smaller.
- \*2 Some commercially available card adaptors have projected terminals on the back. This type of adaptor may not work properly with the photo frame.
- \*3 The photo frame has been demonstrated as operable with an SDHC memory card with a capacity of 32 GB or less.
- \*4 The photo frame has been demonstrated as operable with an MMC standard memory card with a capacity of 2 GB or less.

#### **Notes on use**

Data reading/recording that requires copyright protection cannot be performed.

# <span id="page-45-5"></span><span id="page-45-1"></span>**xD-Picture Card**

With the xD-Picture Card slot of the photo frame, you can use an xD-Picture Card\*5. Not all the memory card operations are supported and we do not guarantee proper operations for all types of xD-Picture Card.

\*5 The photo frame has been demonstrated as operable with an xD-Picture Card with a capacity of 2 GB or less.

# <span id="page-45-3"></span><span id="page-45-2"></span>**Notes on using a memory card**

- When using a card, make sure to check the correct insertion direction of the card and the correct insertion slot.
- When inserting the memory card, it will only insert part of the way, so do not try to force it, as this could damage the memory card and/or photo frame.
- Do not remove a card or turn off the photo frame while the photo frame is reading or writing data, or the access indicator is flashing. Otherwise, data may be rendered unreadable or be erased.
- We recommend that you save a backup of important data.
- Data processed with the computer may not be displayed with the photo frame.
- When you carry or store a card, put it in the case supplied with it.
- Do not touch the terminal of a card with your hand or a metal object.
- Do not strike, bend or drop a card.
- Do not disassemble or modify a card.
- Do not expose a card to water.
- Do not use or store a card under the following conditions:
	- Locations beyond the required operational conditions including locations such as the hot interior of a car parked in the sun and/ or in the summer, the outdoors exposed to direct sunlight, or a place near a heater.
	- Humid locations or locations with corrosive substances present
	- Locations subject to static electricity or electrical noise

# <span id="page-46-0"></span>**Index**

# **A**

[Access lamp 7,](#page-6-2) [14](#page-13-2) [Associated file 21](#page-20-2) [Auto Power ON/OFF 32,](#page-31-3) [35](#page-34-2)

# **C**

[Changing the settings 34](#page-33-2) [Clock and calendar display](#page-17-1)  18 Connecting [Computer 37](#page-36-6)

# **D**

[Date/time settings 13,](#page-12-2) [35](#page-34-3) [Deleting an image 28](#page-27-1)

## **E**

[Enlarge and reducing an](#page-30-2)  image size 31 [Error messages 39](#page-38-0) [Exchanging a panel 11](#page-10-1) [Exporting an image 26](#page-25-4)

## **F**

[Factory default settings 34,](#page-33-3)  [35](#page-34-4) [Features 5](#page-4-1) [Format internal memory 28,](#page-27-2)  [36](#page-35-0)

## **G**

[General Settings 35](#page-34-5)

## **I**

[Image import size 35](#page-34-6) [Importing to the internal](#page-23-1)  memory 24 [Index image display 20](#page-19-1) [Information display 21](#page-20-3) [Initialize 36](#page-35-1) [Initialize settings 36](#page-35-2)

[Inserting a memory card 14](#page-13-3)

#### **L**

[Language setting 36](#page-35-3) [Listing Order 35](#page-34-7)

## **M**

[Marking 29](#page-28-1) [Memory card slot 14](#page-13-2) [Memory cards 45](#page-44-4) ["Memory Stick" 45](#page-44-6) [Notes on use 46](#page-45-3) [SD memory card 46](#page-45-4) [xD-Picture Card 46](#page-45-5)

## **P**

Placing to portrait or [landscape orientation 10](#page-9-2) [Playback device 26](#page-25-3) [Power on/off 12](#page-11-3)

## **R**

[Remote control 9](#page-8-5) [Removing a memory card 15](#page-14-2) [Replacing the battery of the](#page-8-3)  remote control 9 [Rotating an image 32](#page-31-2)

## **S**

[Setting the stand 10](#page-9-1) [Single view mode 19](#page-18-1) [Slideshow display 17](#page-16-1) [Slideshow Settings 23](#page-22-1) [Color effect 23](#page-22-2) [Display Mode 23](#page-22-3) [Effect 23](#page-22-4) [Interval 23](#page-22-5) [Shuffle 23](#page-22-0) [Sorting images 30](#page-29-1) [System Information 36](#page-35-4) System requirements [Macintosh 37](#page-36-7) [Windows 37](#page-36-8)

**T**

[Troubleshooting 41](#page-40-0)

## **U**

[USB B connector 37](#page-36-9)

## **W**

[Write-protect switch 45](#page-44-5)

Sony Corporation

Download from Www.Somanuals.com. All Manuals Search And Download.

Free Manuals Download Website [http://myh66.com](http://myh66.com/) [http://usermanuals.us](http://usermanuals.us/) [http://www.somanuals.com](http://www.somanuals.com/) [http://www.4manuals.cc](http://www.4manuals.cc/) [http://www.manual-lib.com](http://www.manual-lib.com/) [http://www.404manual.com](http://www.404manual.com/) [http://www.luxmanual.com](http://www.luxmanual.com/) [http://aubethermostatmanual.com](http://aubethermostatmanual.com/) Golf course search by state [http://golfingnear.com](http://www.golfingnear.com/)

Email search by domain

[http://emailbydomain.com](http://emailbydomain.com/) Auto manuals search

[http://auto.somanuals.com](http://auto.somanuals.com/) TV manuals search

[http://tv.somanuals.com](http://tv.somanuals.com/)